#### **HOW TO ACCESS SHALOM COLLEGE PARENT LOUNGE**

**STEP 1 - Go to the Shalom College Website: [shalomcollege.com](http://shalomcollege.com/)** 

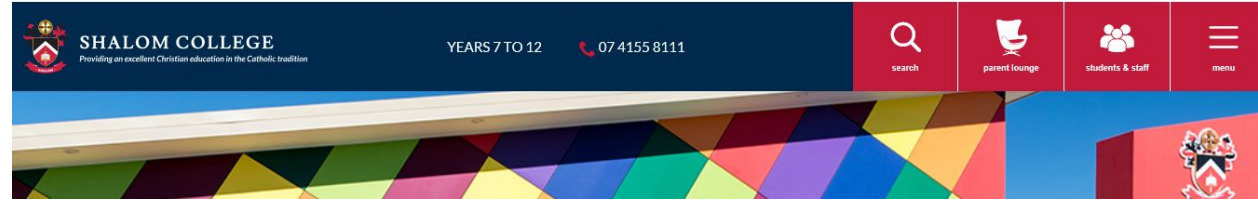

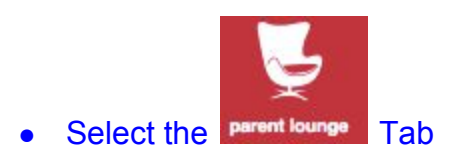

#### **PLEASE NOTE :**

If you were previously accessing Parent Lounge through the "Shalom College Intranet",

this will NO longer take you to the new Parent Lounge login.

Any existing URL's saved in your search history will no longer work.

**STEP 2 - To RESET the PASSWORD for PARENT LOUNGE Login**

- Enter the 6 DIGIT NUMBER (NEW PARENT CODE) in: \* Username
- Then select 'Forgot Password?'

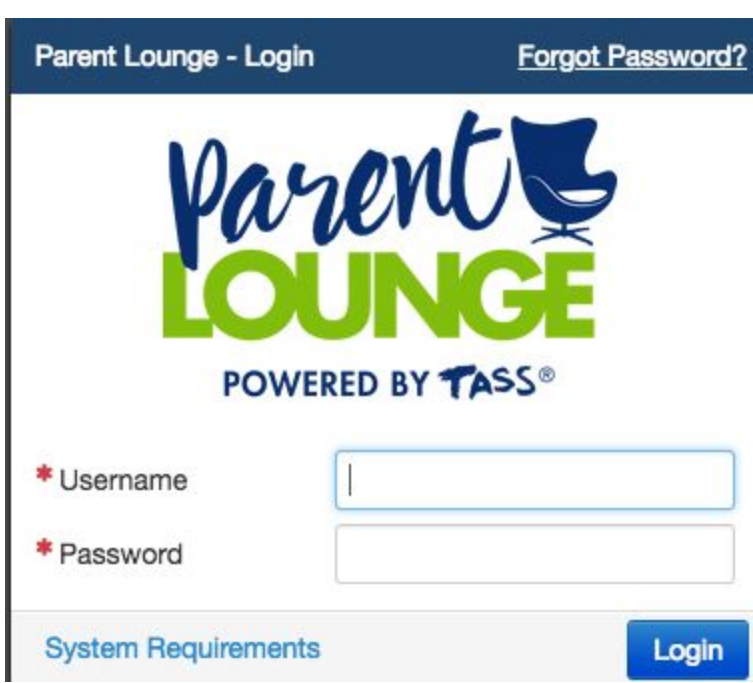

### **This Box will then appear:**

- Enter the 6 DIGIT NUMBER (NEW PARENT CODE) in: \* Username
- Enter Email Address in: \* Email (must be an address linked to TASS)
- Enter Security Code Then Select 'Save'

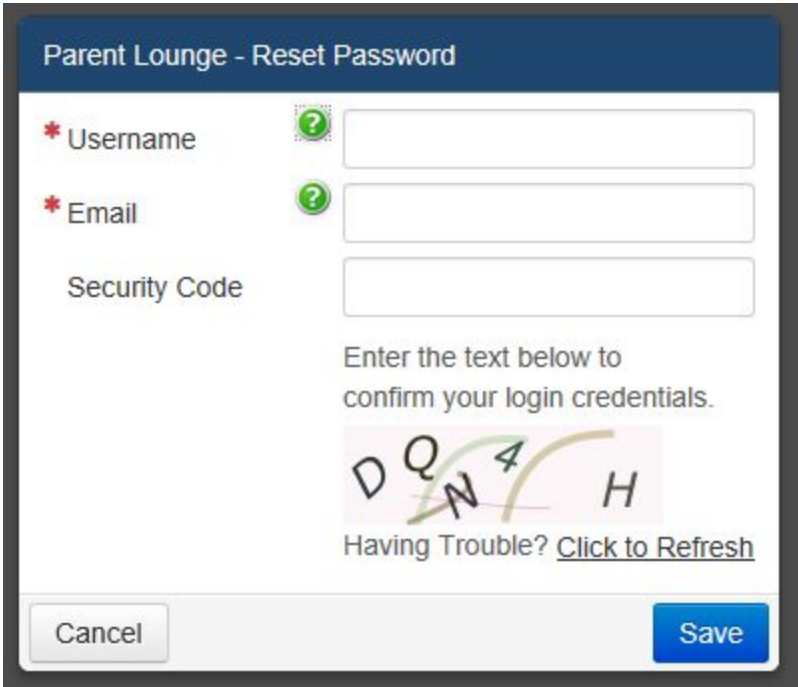

## **This Box will then appear:**

● Select 'Close'

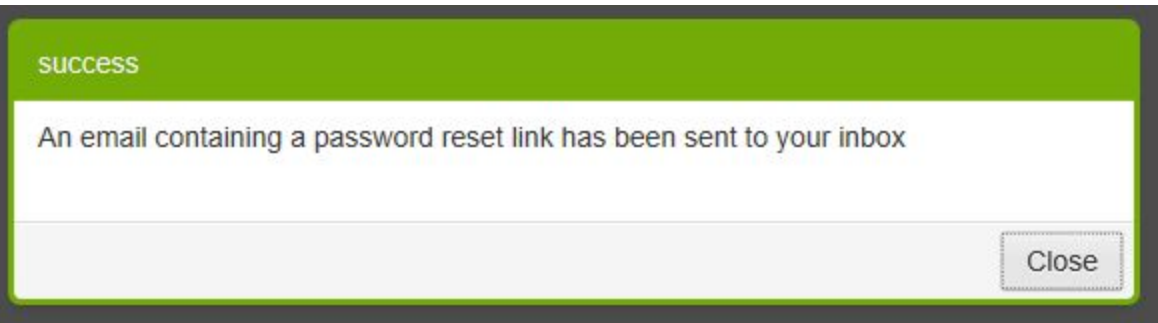

- Check your Email Inbox and / or Junk Mail
- New Email will include another LINK to RESET PASSWORD

To reset your password, please click this link: https://520scbg.rok.catholic.edu.au/parentlounge/login.cfm?resetKey=A0259887-5056-AC56-77353C3A674AB375

● Click on the LINK

### **HOW TO ACCESS SHALOM COLLEGE PARENT LOUNGE**

#### **This Box will then appear:**

- **●** Please Create your new PASSWORD in **\*** New Password
	-
- Please Confirm your new PASSWORD in \* Confirm Password
- Select 'Save'

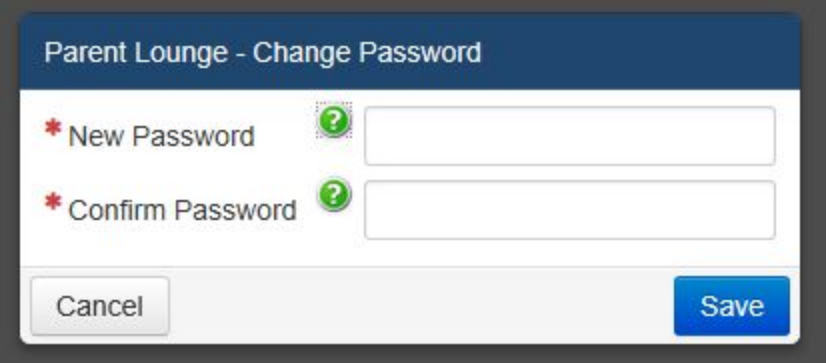

### **This Box will then appear:**

● Select 'Close'

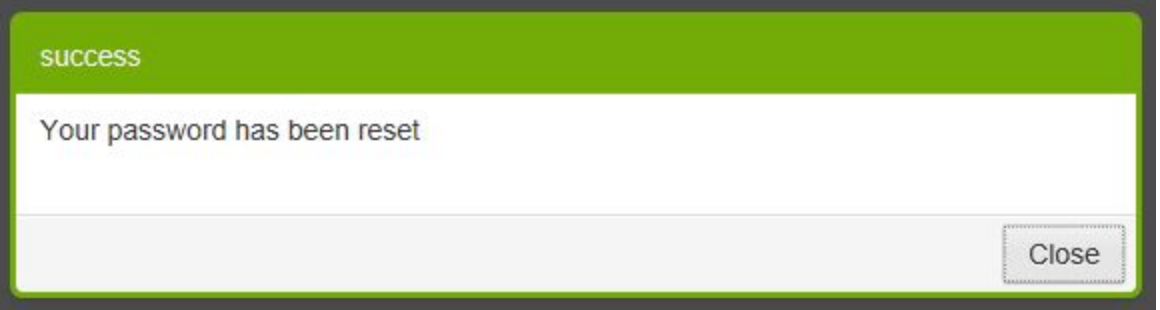

# **THIS FINAL BOX WILL APPEAR**

**Use NEW PARENT CODE (6 DIGIT NUMBER) and your newly created PASSWORD to Login**

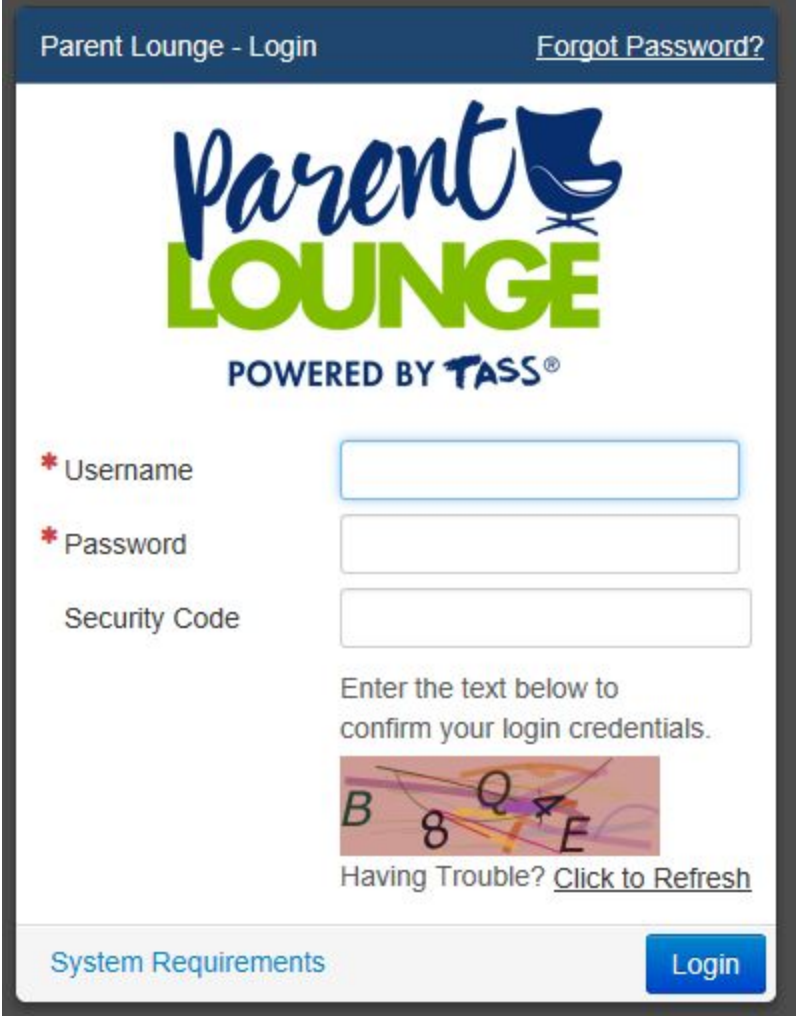

PLEASE NOTE THE 6 DIGIT USERNAME IS THE SAME AS YOUR NEW PARENT CODE NOW RECORDED IN TASS